## **Schritt für Schritt zu Ihrem ersten Online-Weiterbewilligungsantrag**

Es ist ausr[e](http://www.team-arbeit-hamburg.de/)ichend, wenn Sie die Worte iobcenter digital in Ihrem Webbrowser eingeben! (ohne "www", "// http:", ".de - Endung")

## jobcenter.digital

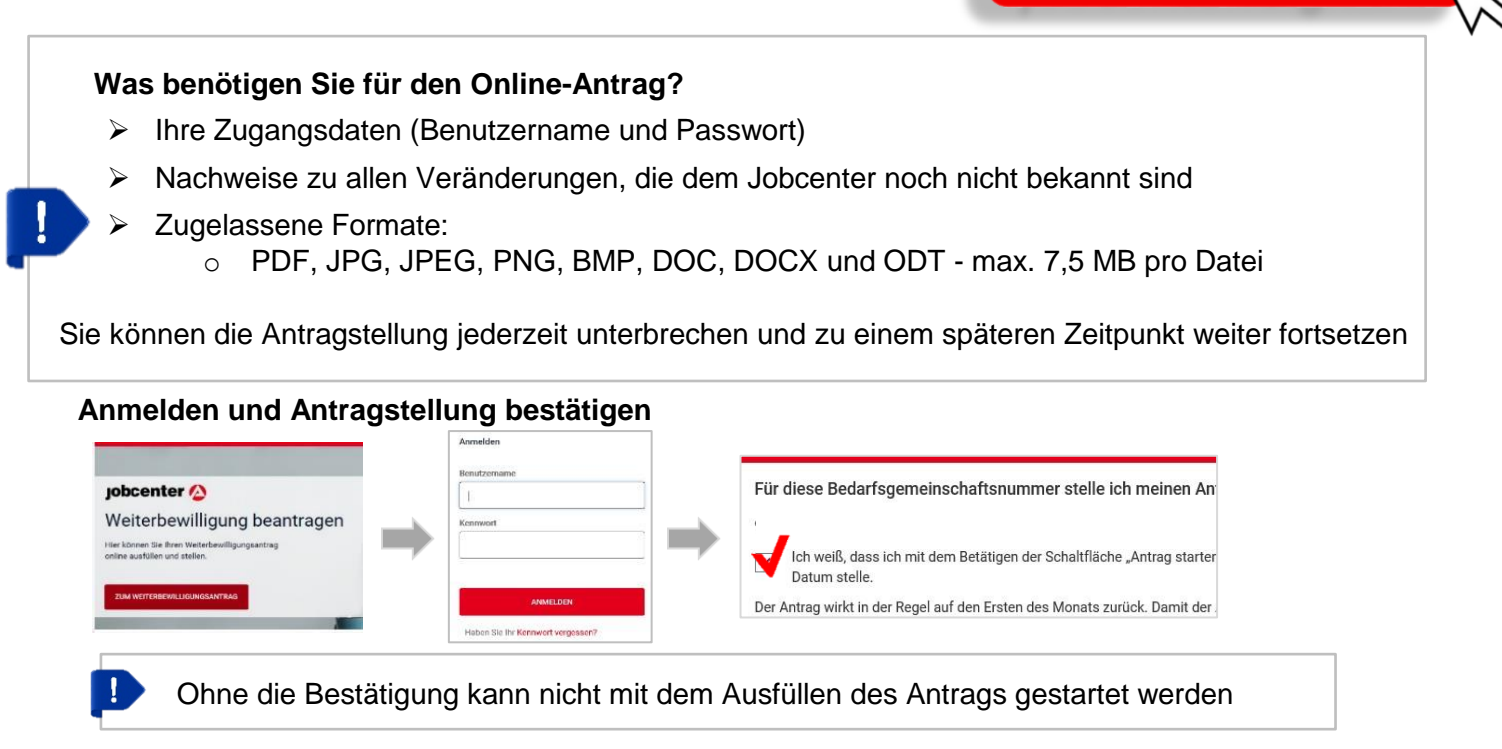

#### **Antrag ausfüllen**

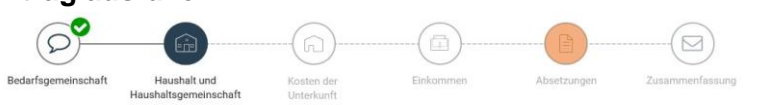

Sie werden Schritt für Schritt durch die einzelnen Themen des Weiterbewilligungsantrag geführt

#### **Allgemeine Informationen zur Zusammensetzung einer Bedarfsgemeinschaft**

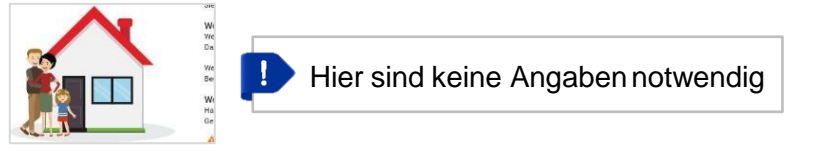

#### Angaben zu Ihrer Bedarfsgemeinschaft

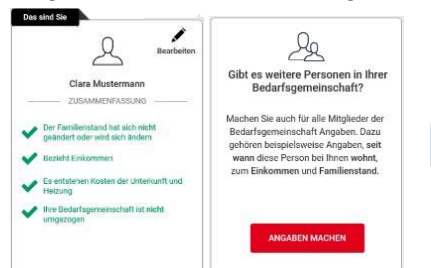

Beantworten Sie die vier Fragen zu Ihrer Person und geben weitere Mitglieder Ihrer Bedarfsgemeinschaftan.

#### Angaben zu geplanten Veränderung en in Ihrer Bedarfsgemeinschaft

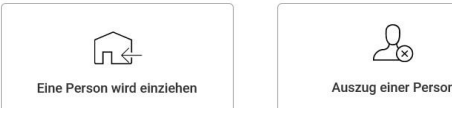

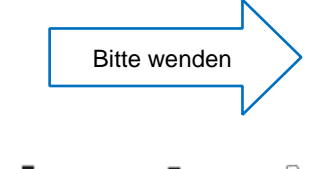

**iobcenter and** 

### **Weiterbewilligungsantrag Angaben zum Haushalt und einer möglichen Haushaltsgemeinschaft**

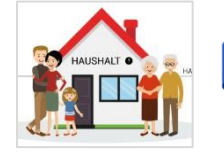

Wenn Sie sich nicht sicher sind, was eine Haushaltsgemeinschaft ist, nutzen Sie die Hinweistexte

#### Angaben zu der Anzahl der Personen in Ihrem Haushalt

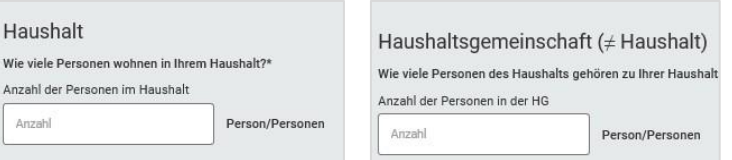

#### + DOKUMENT HOCHLADEN

Das Hochladen von Nachweisdokumenten ist an den inhaltlich relevanten Stellen

(z. B. Einkommen, Kosten der Unterkunft) möglich.

#### **Kosten der Unterkunft**

(wird nur angezeigt, wenn Sie zu Beginn angegeben haben, dass diese Kosten entstehen.)

#### Angaben zu Ihren monatlichen Miet- sowie Heiz- und Nebenkosten

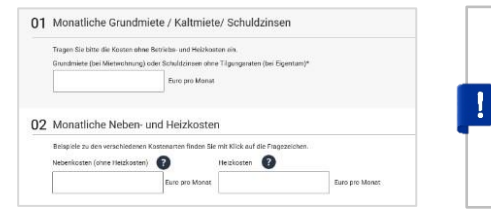

Beachten Sie, dass Punkt 1 und 5 Pflichtfelder sind. Wenn Sie hier keine Angaben machen, können Sie den Antrag nicht weiter ausfüllen. Ihr Jobcenter kann nur die Kosten übernehmen, die Sie angeben.

#### **Einkommen**

(wird nur angezeigt, wenn Sie zu Beginn angegeben haben, dass Einkommen in Ihrer Bedarfsgemeinschaft vorhanden ist.)

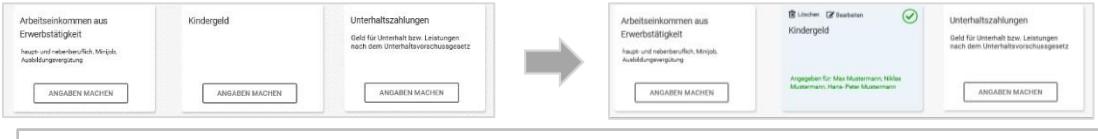

Sobald Sie Angaben gemacht haben, ändert sich die Farbe des Feldes. So können Sie mit einem Blick sehen, welches Einkommen Sie bereits erfasst haben.

#### **Zusammenfassung**

Vorschau auf Ihren ausgefüllten Antrag

Vorschau Ihrer Angaben zur Weiterbewilligung (PDF)

Lassen Sie sich Ihren ausgefüllten Antrag anzeigen und überprüfen Sie, ob Sie alle Angaben gemacht haben. Sie brauchen das Dokument nicht auf Ihrem PC speichern. Nach dem Absenden im nächsten Schritt ist der Antrag inkl. Nachweise jederzeit in Ihrem persönlichen Kundenkonto wieder abrufbar.

#### Ihre "virtuelle Unterschrift"

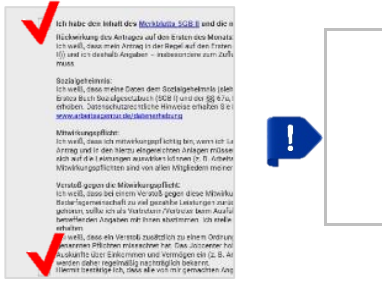

Durch das Anklicken der Pflichtfelder bestätigen Sie die Richtigkeit Ihrer Angaben und die Kenntnis des Merkblatts SGBII. Nach dem Bestätigen können Sie Ihren Weiterbewilligungsantrag ANTRAG SENDEN absenden.

**Herzlichen Glückwunsch –** Sie haben **ONLINE** Ihren ersten Weiterbewilligungsantrag gestellt!

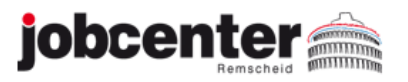

## **Schritt für Schritt zur ersten Online-Veränderungsmitteilung**

Es ist ausreichend, wenn Sie die Worte jobcenter digital in Ihrem Webbrowser eingeben! (ohne "www", "// http:", ".de - Endung")

# jobcenter.digital

#### **Was benötigen Sie für die Online-Veränderungsmitteilung?**

 $\triangleright$  Ihre Zugangsdaten (Benutzername und Passwort)

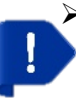

Nachweise zu den Veränderungen, die Sie dem Jobcenter mitteilen möchten Zugelassene Formate:

- o PDF, JPG, JPEG, PNG, BMP, DOC, DOCX und ODT max. 7,5 MB pro Datei
- Sie können die Veränderungsmitteilung jederzeit unterbrechen und zu einem späteren Zeitpunkt weiter fortsetzen.

#### **Anmelden und Veränderung mitteilen**

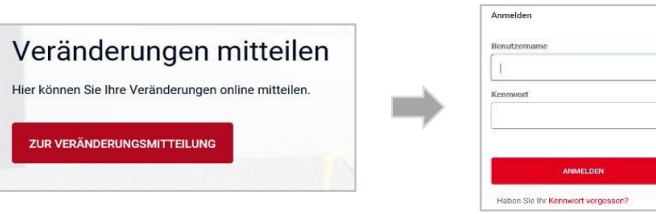

#### **DOKUMENT HOCHLADEN**

Das Hochladen von Nachweisdokumenten

ist an den inhaltlich relevanten Stellen

(z. B. Einkommen, Kosten der Unterkunft) möglich.

Hauptthema der Veränderungsmitteilung\_ und passenden Unterpunkt aus wählen

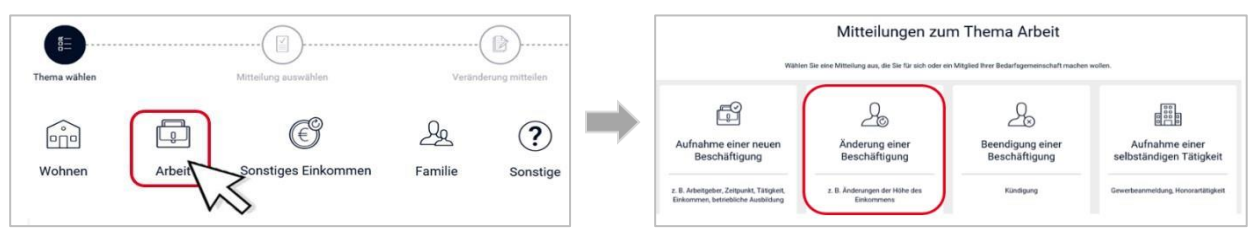

#### Felder ausfüllen und notwendige Nachweise, z.B. Gehaltsbescheinigung hochladen

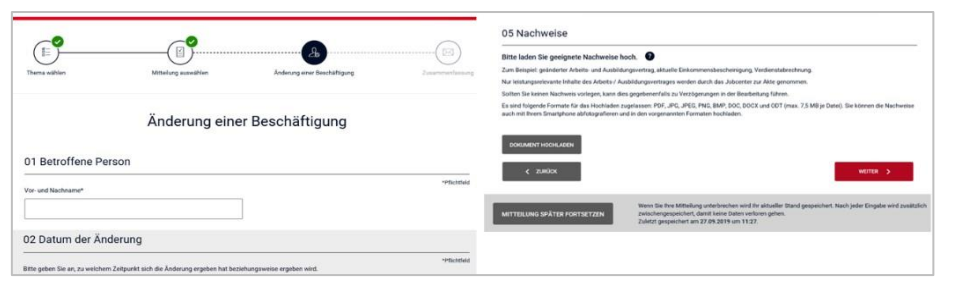

#### Richtigkeit der Daten bestätigen und Mitteilung absenden

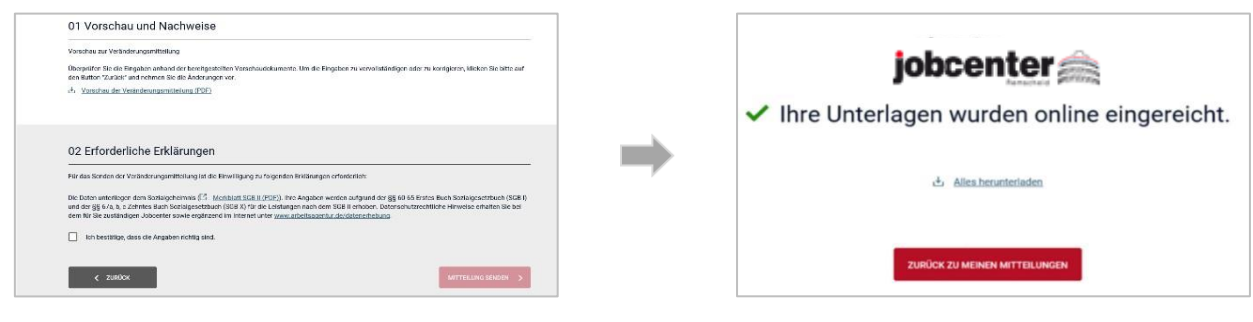

Alle online eingereichten Nachweise und Veränderungen sind in Ihrem persönlichen Kundenkonto jederzeit wieder für Sie abrufbar!

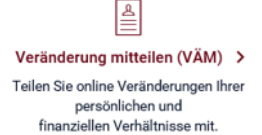

Unterlagen (Anlagen, Nachweise) können sowohl anlassbezogen zu einem bereits übermittelten Weiterbewilligungsantrag oder einer bereits übermittelten Veränderungsmitteilung als auch ohne Anlass ein- bzw. nachgereicht werden

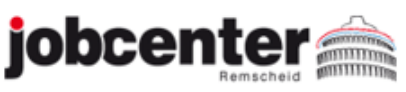